**Money**

# **Získanie peňazí (Money).**

VI 71

V predchádzajúcom návode **Rezidencia** sme si ukázali ako si vytvoriť svoju rezidenciu a tým si chrániť svoj majetok v hre. Teraz si ukážeme, aké možnosti mame k dispozícii pri získavaní hernej meny (príkaz **/money**). Na našom serveru sa dajú peniaze získať niekoľkými spôsobmi. My si ukážeme ako na to.

# **Predaj predmetov serveru.**

Ako prvá možnosť získania peňazí v hre je predávanie naťažených surovín serveru. Stačí ak ma hráč daný predmet v inventári. Ak chce predmet predať serveru, napíše do chatu napríklad príkaz **/sell (ID - predmetu) (počet ks)**. V praxi to vypadá takto. Ak chceme predať 30 ks. vlny napíšeme to takto, **/sell 35 30**.

### **Základne príkazy pre hráča.**

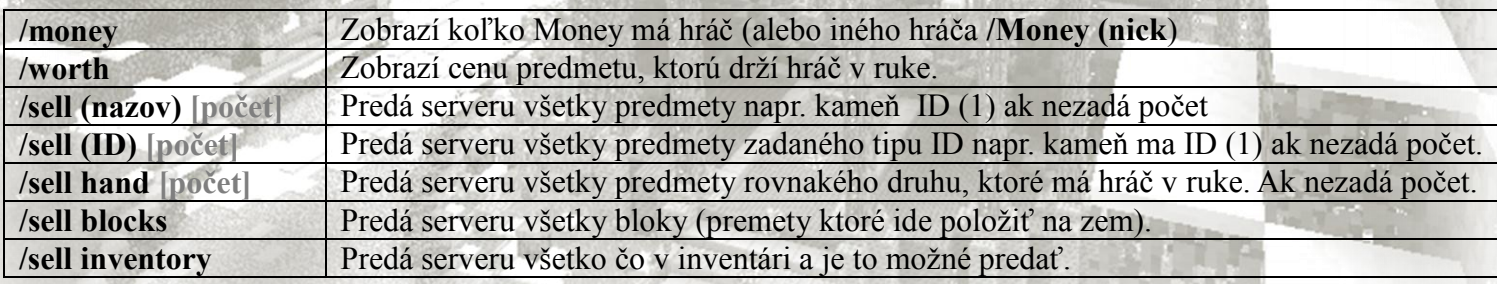

Niektoré predmety sa v hre predať nedajú. Tieto predmety nám ostanú v inventári. Ak si chceme zistiť koľko money nám dá server za nejakú vec, ktorú držíme v ruke, napíšeme príkaz **/worth**. V chate sa nám zobrazí cena predmetu. Alebo nám server vypíše, že daný predmet nie je možne predať. Týmto spôsobom sa dá prísť k pekným peniazom. Chvíľku to samozrejme potrvá.

# **Jobs (zamestnanie)**

Zamestnanie je ďalšie spestrenie hry Minecraft. Prostredníctvom tohto zamestnania hráč zarába peniaze. Zamestnanie spočíva v nejakej činnosti, za ktorú máme zaplatené. Ako príklad si zoberieme zamestnanie rybára. Rybár ma za úlohu chytať ryby. Za každú chytenú rybu ma 4\$. Množstvo zarobených peňazí závisí od úrovne, ktorú v zamestnaní hráč dosiahol.

#### **Zvolenie si svojho zamestnania.**

Ako pri každom inom plugine, aj tu budeme používať príkazy. Prehľad prác si zobrazíme Príkazom **/jobs browse.** Zobrazí sa vám zoznam všetkých prác, ktoré sú dostupné. Keď sa rozhodneme ktorú pracú chceme, Zvolíme si ju príkazom **/jobs join (meno práce)** napr. **/jobs join Rybar** a môžeme isť zarábať.

### **Príkazy zamestnania pre hráča**

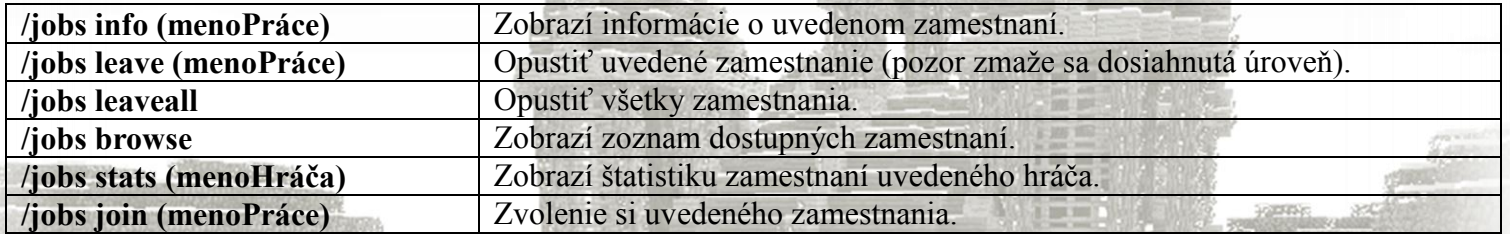

# **Shop - Obchod.**

Posledný spôsob ako zarobiť nejaké tie Money je obchodovanie. Umožňuje to ďalší populárny plugin, ktorý mení truhlu v kombinácii s drevenou ceduľkou na automaticky obchod. Princíp je jednoduchý. Hráč postaví truhlu k stene a nad ňu dá ceduľku. Tu správne výplni, a obchod je hotový. Už len čakať, či si niekto niečo kúpi.

#### **Ako si vytvoriť Shop**

Na takýto obchod potrebujete truhlu, ceduľku, nejakú stenu (napr. stačia 2 bloky na sebe) a tovar, ktorý chceme nakupovať či predávať. V našom prípade to bude kameň (stone).

Ako prvé položíme **truhlu** k stene a nad ňu umiestnime **ceduľku**. Do ceduľky píšeme nasledujúce informácie:

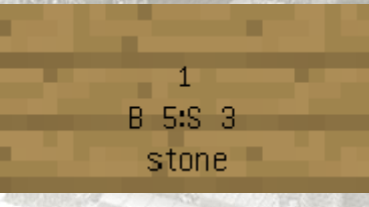

**Prvý riadok** je prázdny. Tam sa doplní automaticky váš **nick**. To znamená že shop je váš.

**Druhy riadok** určuje predávaný celok. V tomto prípade je to 1 kameň. V prípade že napíšeme iné číslo, napr. 50, budeme kupovať alebo predávať 50 ks kameňa za zadanú cenu naraz.

### **Tretí riadok** má dve hodnoty. Hodnotu **B (buy)** a hodnotu **S (sell)** , ktoré sú oddelene **dvojbodkou**

**B** určuje cenu predaja. Je to cena za ktorú predávame. V tomto prípade 1 ks kameňa za 5\$. **S** určuje cenu nákupu. Je to cena za ktorú nakupujeme. V tomto prípade 1 ks kameňa za 3\$ V tomto riadku nie je povinné zadávať obe ceny. Ak chceme iba predávať, stačí ak pri vypisovaní ceduľky zadáme len cenu za predaj, prípadne len za nákup. Tiež je možné predávať alebo nakupovať zadarmo. Stačí namiesto čísla napísať slovo **FREE**

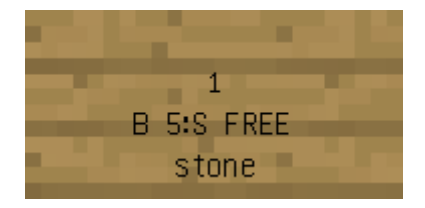

**Štvrtý riadok** obsahuje názov predmetu, ktorý je na predaj čí nákup. Náš predmet na ceduľke je kameň (stone). Názov predmetu musí byť v angličtine. Jednoduchšie je zadať **ID** predmetu.

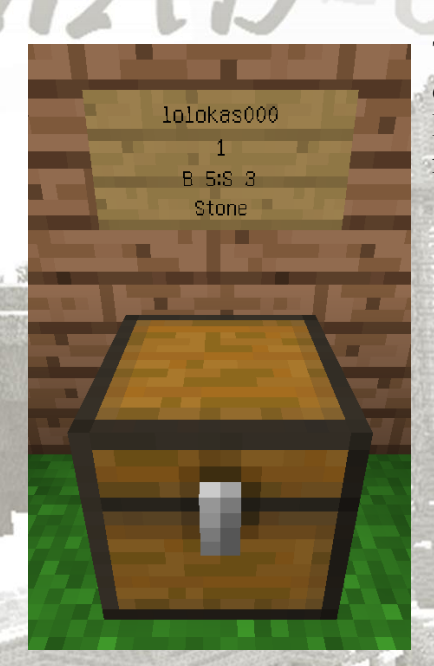

Teraz ak je všetko v poriadku, na ceduľku sa automaticky doplní váš nick. Hotovo. Obchod máme pripravený. Predávaný tovar vložíme do truhly a už len počkáme, či sa niečo predá.

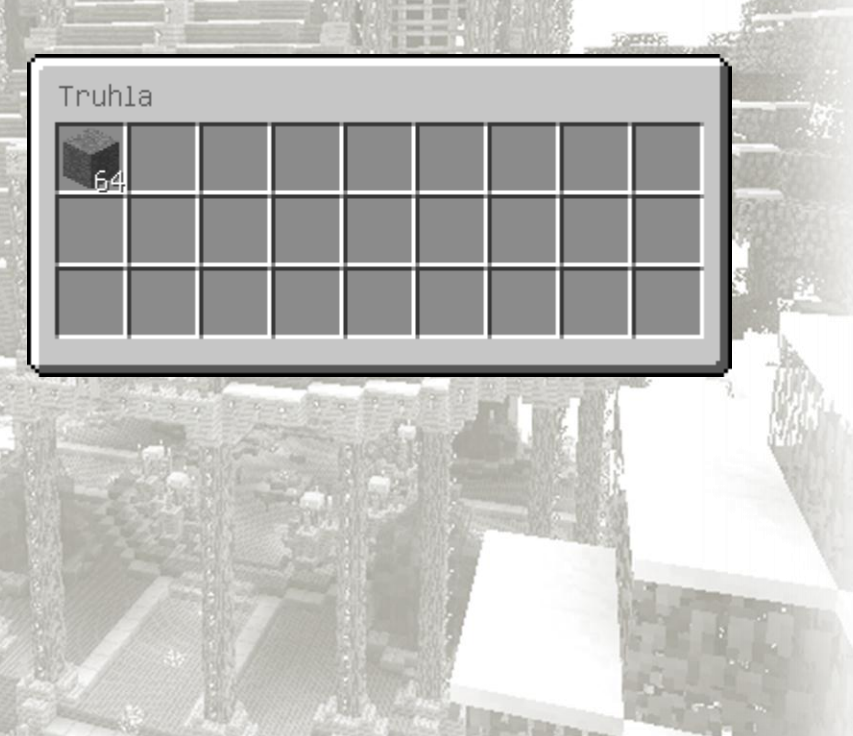

The co

Prípadne chyby v návode alebo nejasnosti či návrhy môžete oznámiť na náš kontaktný E-mail: madserver.sk.cz@gmail.com alebo priamo v hre. A my sa na to určite pozrieme. S pozdravom A-team MAD-Craft.